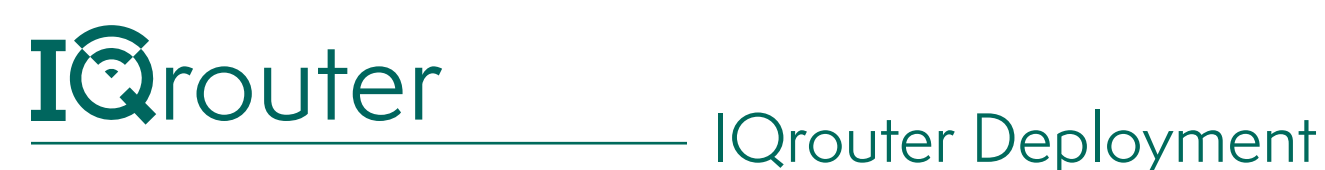

## Arris NVG343 Windstream Gateway

When running one router behind another in a configuration commonly known as 'Cascaded router', it is important to realize that unless some configuration changes are applied to the ISP-supplied router, it is effectively 'hiding' the IQrouter and certain services, like Skype port-forwarding, can't work and can diminish the call quality of Skype. Likewise many gaming systems require that certain ports forward traffic to the console. If 'hidden' behind another router, this can't occur.

The way to deal with this is to tell the first router to pass all traffic not directly targeted at it on to the IP (or MAC) address of the IQrouter. The IP and MAC are shown in WAN section of the IQrouter overview page.

This arrangement is often referred to as a DMZ (for DeMilitarized Zone), where if not other precautions are taken, that device is essentially 'on the internet'. But since an IQrouter is a secure, firewall-protected router in its own right, that's exactly what we want.

## IQrouter Setup with the Arris NVG343 DSL/VDSL Modem/Router

This one is simple, just plug a cable from the WAN/Internet port on the IQrouter into one of the yellow LAN ports of the NVG343. Disconnect any other Ethernet cables from the NVG343, we will reconnected them to the IQrouter when we are done with all the setup.

Go through the IQrouter setup Wizard, picking 'Other' then 'VDSL'.

It will auto-discover the connection to the internet, and create a path so your LAN clients can reach the admin UI of the NVG343 .

Once the wizard has completed, you need to perform one final step to ensure that the IQrouter gets all the traffic and handles the Wireless.

In the browser, go to the NVG343 administrative interface at http://192.168.254.254, the default user/ password is admin/admin

In the NVG343 GUI, we will go to Advanced Firewall->IP Passthrough. If you are challenged for an access code, use 'admin'. Once on the screen for IP Passthrough enter the address of the IQrouter's WAN port, listed on the Overview page. The 'Allocation mode' is 'Default Server'

*Continued next page...*

1

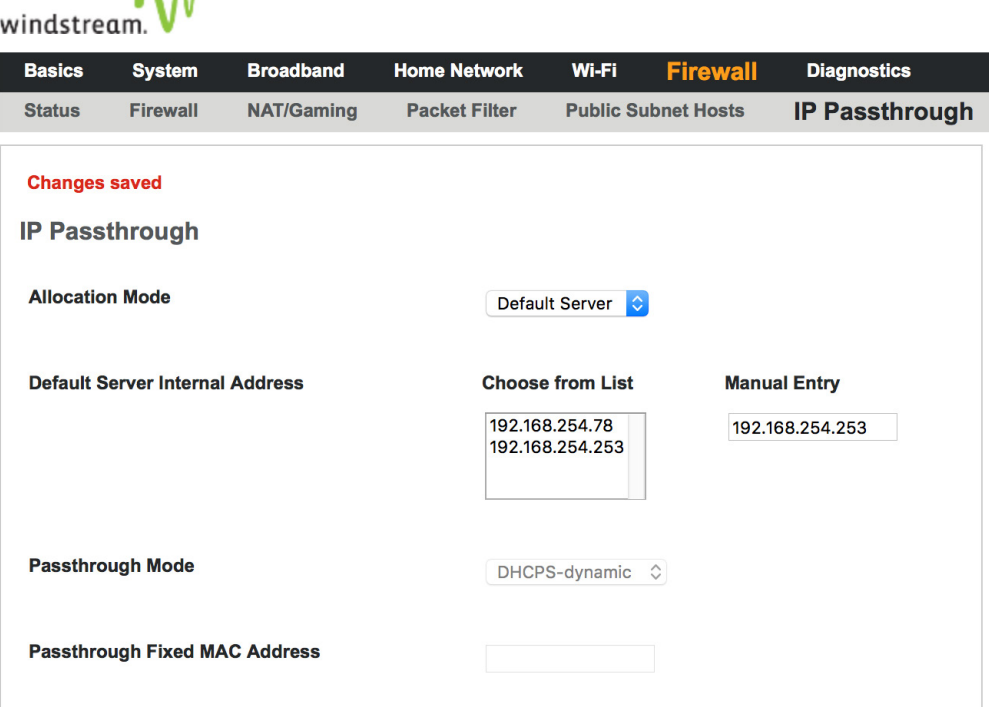

Remember to press the save button.

Then go to the Wi-Fi menu, and turn off wireless for both radios. Hit save.

A A<sub>f</sub>

Reconnect any Ethernet cables you might have unplugged from the NVG343, and plug them into the LAN ports of the IQrouter.

On your wireless devices, you will need to re-enroll them with the IQrouters WiFi.

That's it; you should now be able to use services like Skype that use port-forwarding schemes to improve speed and quality of VoIP.

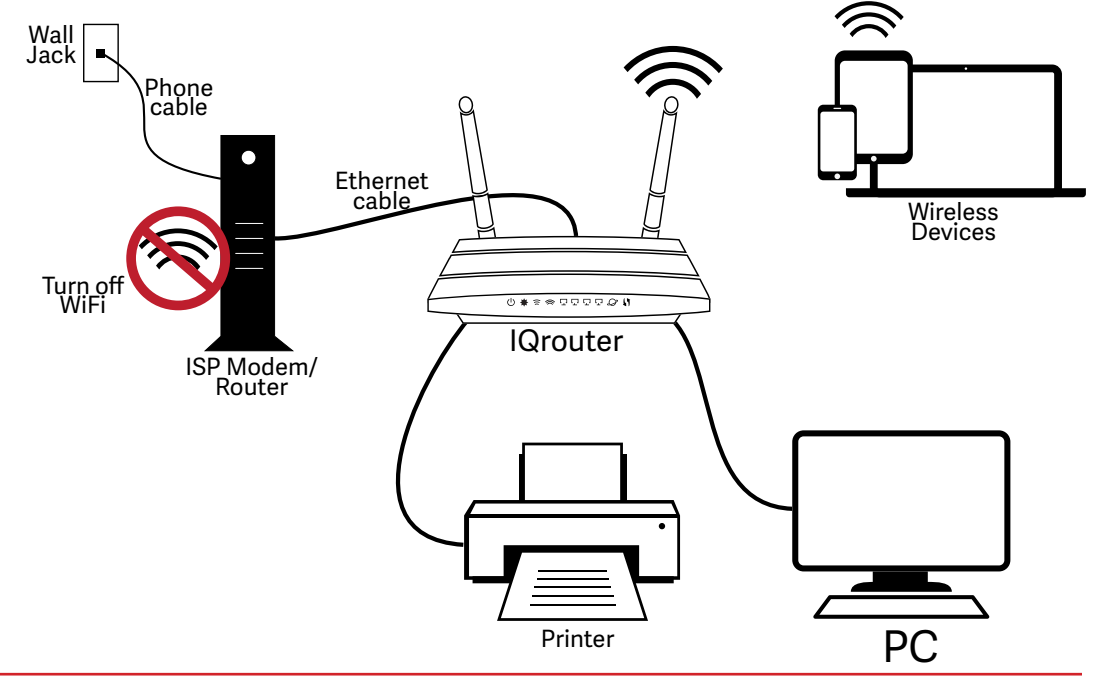

2